## **HerdMASTER 4 Tip Sheet VIEW DTC MATING EVENTS**

In HerdMASTER we have added a new function that will allow you to view your DTC mating information on the one screen. This new option allows you to view this information without having to run the BREEDPLAN DTC mating report. To access this new option follow the steps below.

1. Select View/Edit DTC Mating Events

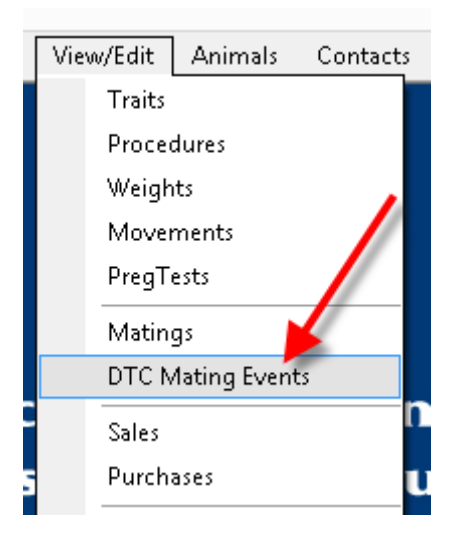

2. You will then be presented with the following screen where you will be able to put in the mating date ranges to see what you have recorded and what would be sent to BREEDPLAN

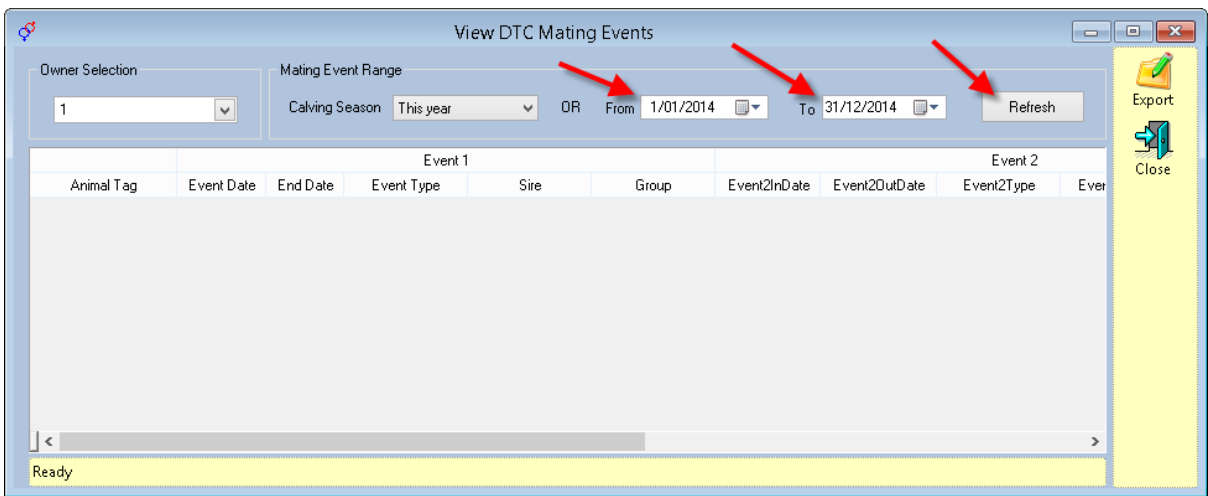

3. Once you have selected the date range or the calving year press the Refresh button and HerdMASTER will then select all the information that matched the ranges you have entered. You will see the following screen

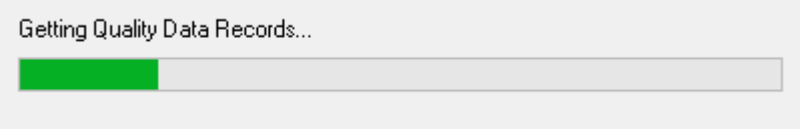

4. When HerdMASTER has finished getting all the information that matched the date range you will get a screen similar to below.

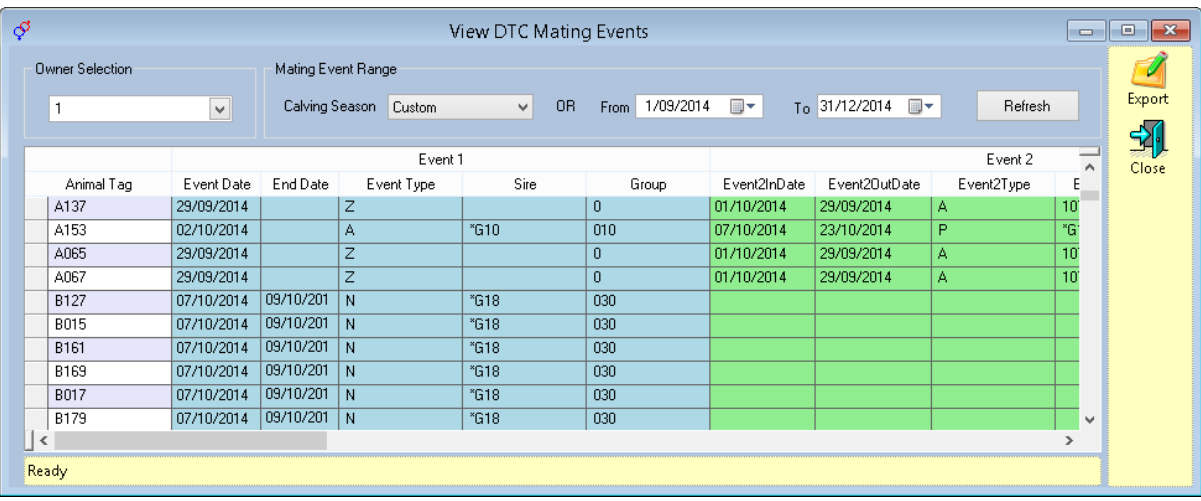

- 5. On this screen you will be able to view up to 5 mating events at the same time as well as any recorded preg tests or DTC fates that have been recorded. The screen will allow you continue to scroll across it.
- 6. To scroll we have added a function that allows you to leave the animal tag at the front while you scroll so that you can see what information is related to what animal. to make it so that the animal tag stays at the front while you scroll click on the line at the bottom left of the screen and hold down the curser and drag it across to the end of the animal tag field.

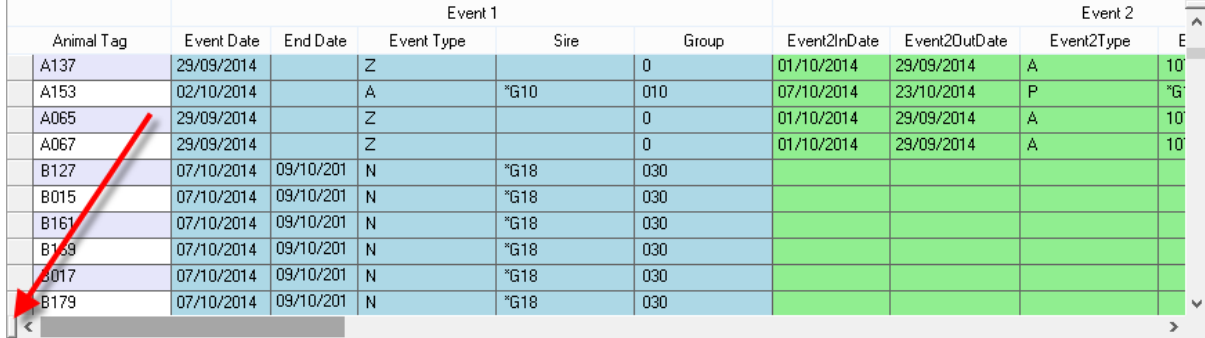

7. When you have done this your screen will be similar to below

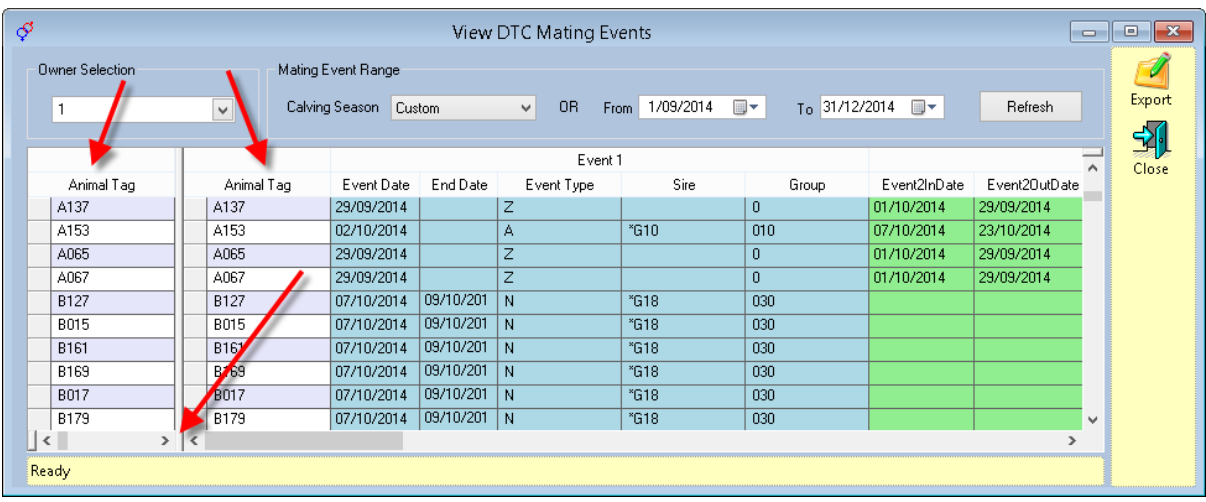

8. You will now be able to scroll across but the animal tag will stay at the front while you scroll and make it easier to follow the information as you scroll. Your screen should look similar to below.

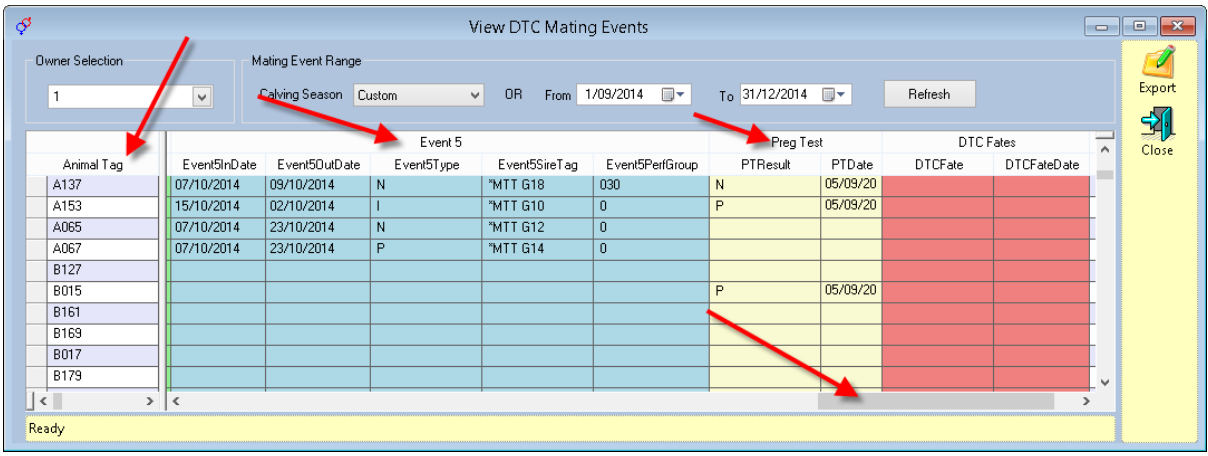

9. If you would then like to export this information to excel so that you can view it in there or print it out form there press the export button at the top right of the screen.

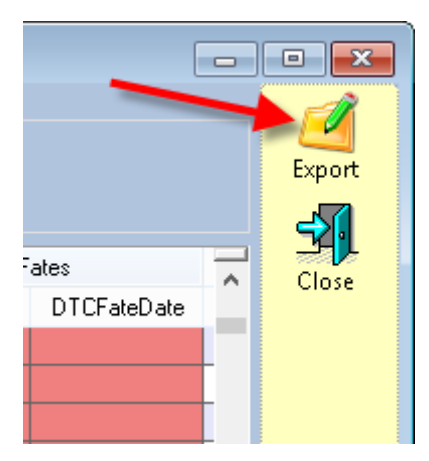

10. When you do this you will be asked where you would like to save it and what you would like to call it. Once you have given the file a name press save and the file will be saved to the selected location.

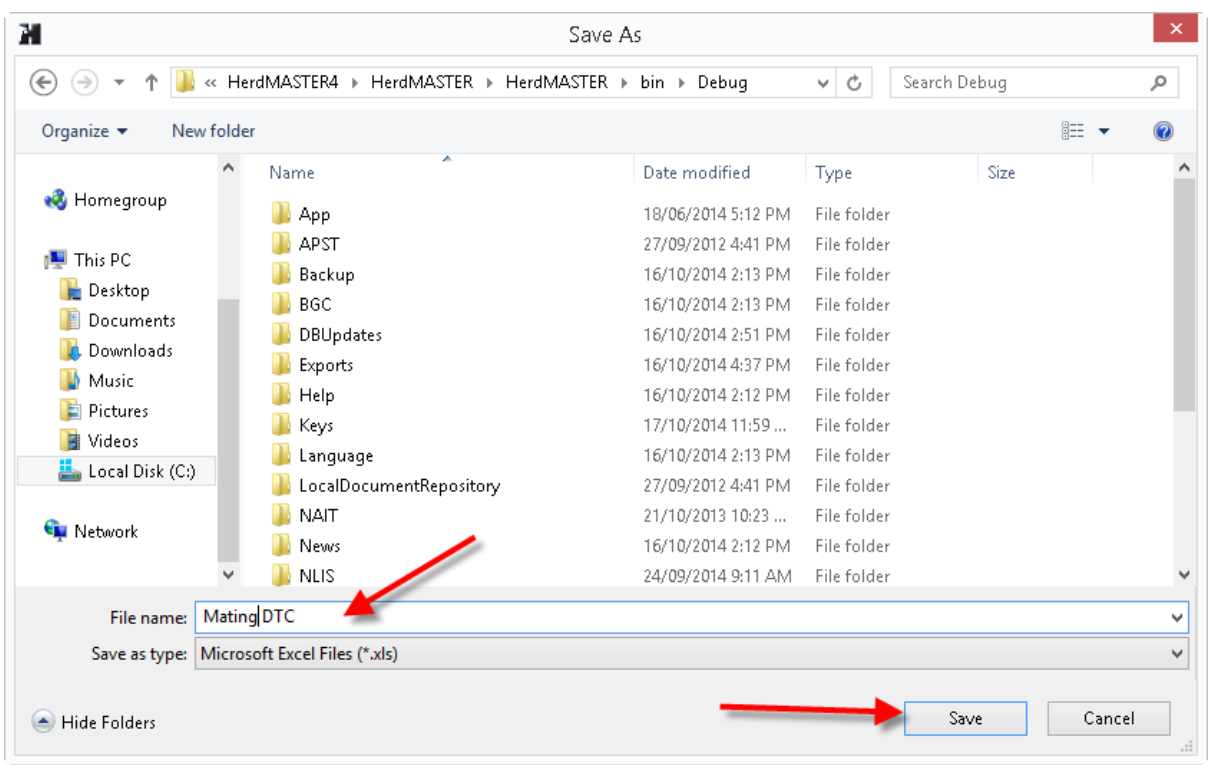

11. Once you have pressed the save button you will be taken back to the View/edit screen and get the following message that will let you know you have saved the file and where it has been saved.

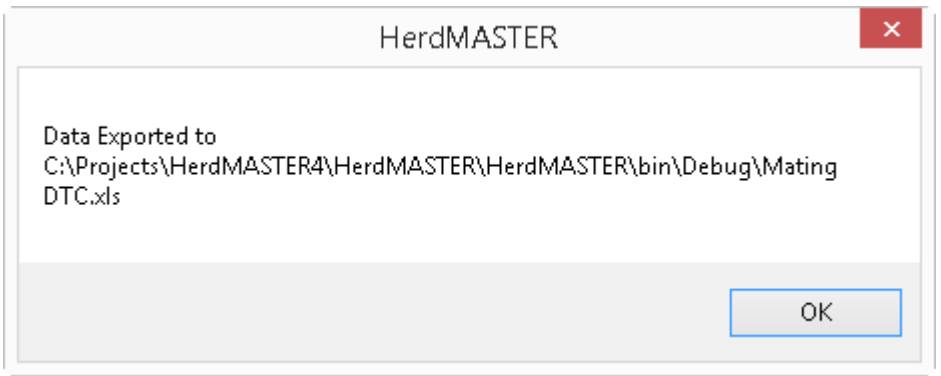

If you would like more information on how to record the Matings for BREEDPLAN please see Days to Calving DTC tipsheet or View the tipsheet that appears when you select Data Entry | Matings